MARSSIM Update: Expanded Scope, Implementation Tools, & Examples

1

Continuing Education Lecture Health Physics Society Midyear Meeting February 19, 2002 Eric W. Abelquist, ORISE

### **Overview**

Who's using MARSSIM? MARSSIM Planned Supplements **Release of materials Subsurface soil** Implementation Tools **E** COMPASS MARSSIMPower 2000 Bridging Gap Between DCGL and MARSSIM ◆ MARSSIM Example

# **Congresswoman Nancy Pelosi (CA)**

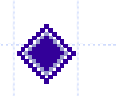

**Letter to the Secretary of the Navy on Hunter's Point on May 21, 2001:**

**"In August of 2000, the Multiagency Radiation Survey and Site Investigation Manual(MARSSIM) was revised. In the Navy's survey and site investigation did the Navy follow these MARSSIM protocols?"**

## Are you on the right MARSSIM discussion board?

### **MarsSim Discussion Board**

MarsSim is actually a PC game…short for Mars Simulator

…don't be caught playing MarsSim at work!

## MARSSIM experience…just a few of the many examples

Nuclear power plants – Trojan, CY, MY ◆ State oversight- CA, CO, ID, ME, NJ ◆DOE at ANL, BNL, Rocky Flats ETTP Gaseous Diffusion Plants Army Corps FUSRAP sites; Air Force and Naval Base Cleanups ◆ Still waiting to see completed DQA for a major D&D Project

### MultiAgency Radiation Survey and Assessment of Materials &Equipment

Focuses on the release of materials first planned MARSSIM Supplement NRC provided the WG some materials from draft "Radiological Surveys for Controlling Release of Solid Materials" Tentative outline of both supplements expected to be posted soon at… http://www.epa.gov/radiation/marssim/

MultiAgency Radiation Survey and Assessment of Subsurface Soils

Focuses on designing subsurface surveys – second MARSSIM supplement ◆ Spatial Analysis and Decision Assistance **SADA tools include modules for** visualization, geospatial analysis, statistical analysis, risk assessment, sampling design, and decision analysis

7

http://www.tiem.utk.edu/~sada/

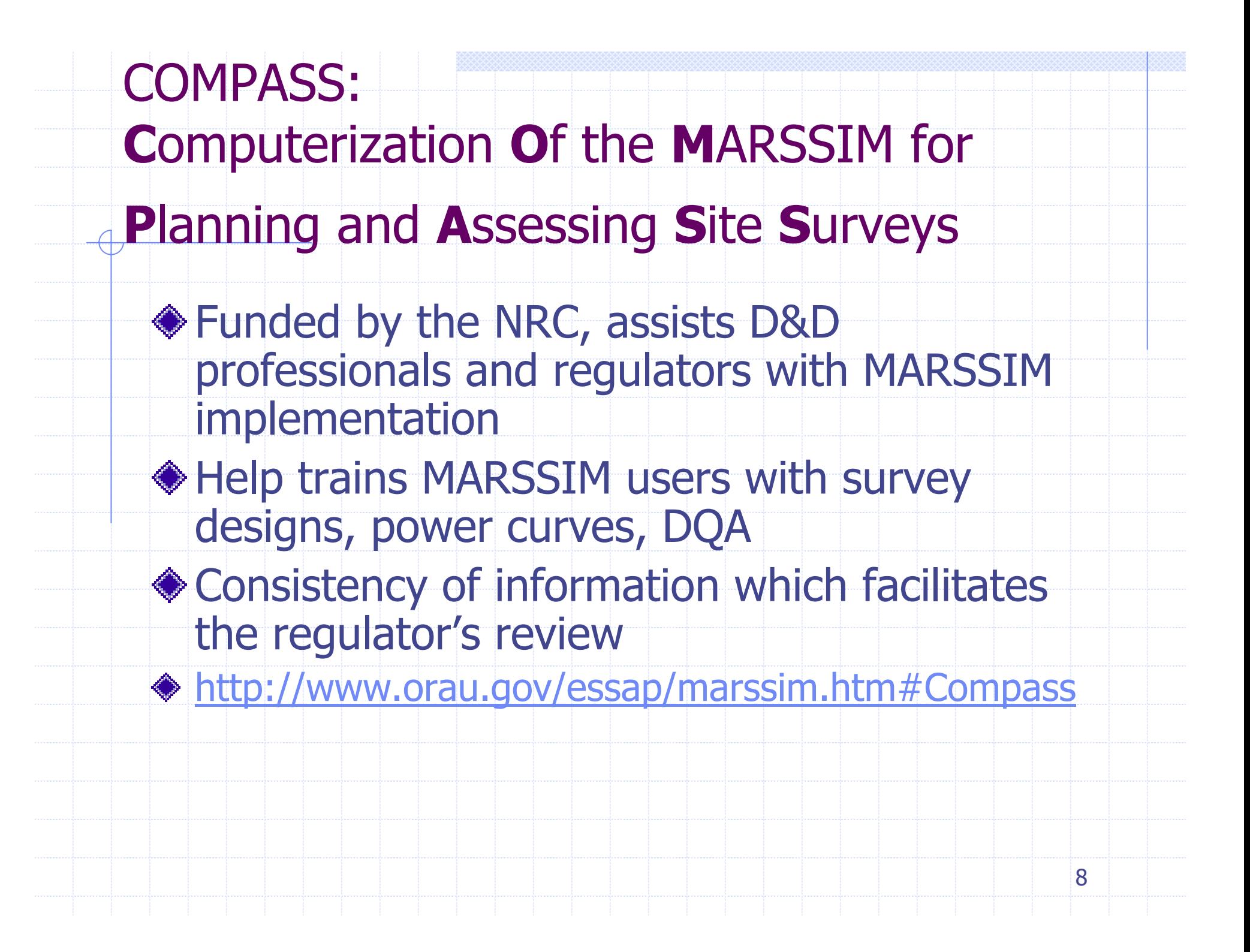

# Dr. Carl Gogolak's MARSSIMPower 2000

◆ Quick calculation of sample sizes for Type I and II errors, sigma and delta (DCGL – LBGR) ◆ Dynamic power curve and sample sizes generated for each design Look for MARSSIMPower 2002 (with retrospective power curves) http://www.cvg.homestead.com/MARSSIMPower2000.html http://www.cvg.homestead.com/MARSSIMPower2000.html

9

(alt-tab to MARSSIMPower 2000)

# Gaps Between DCGL Development and MARSSIM

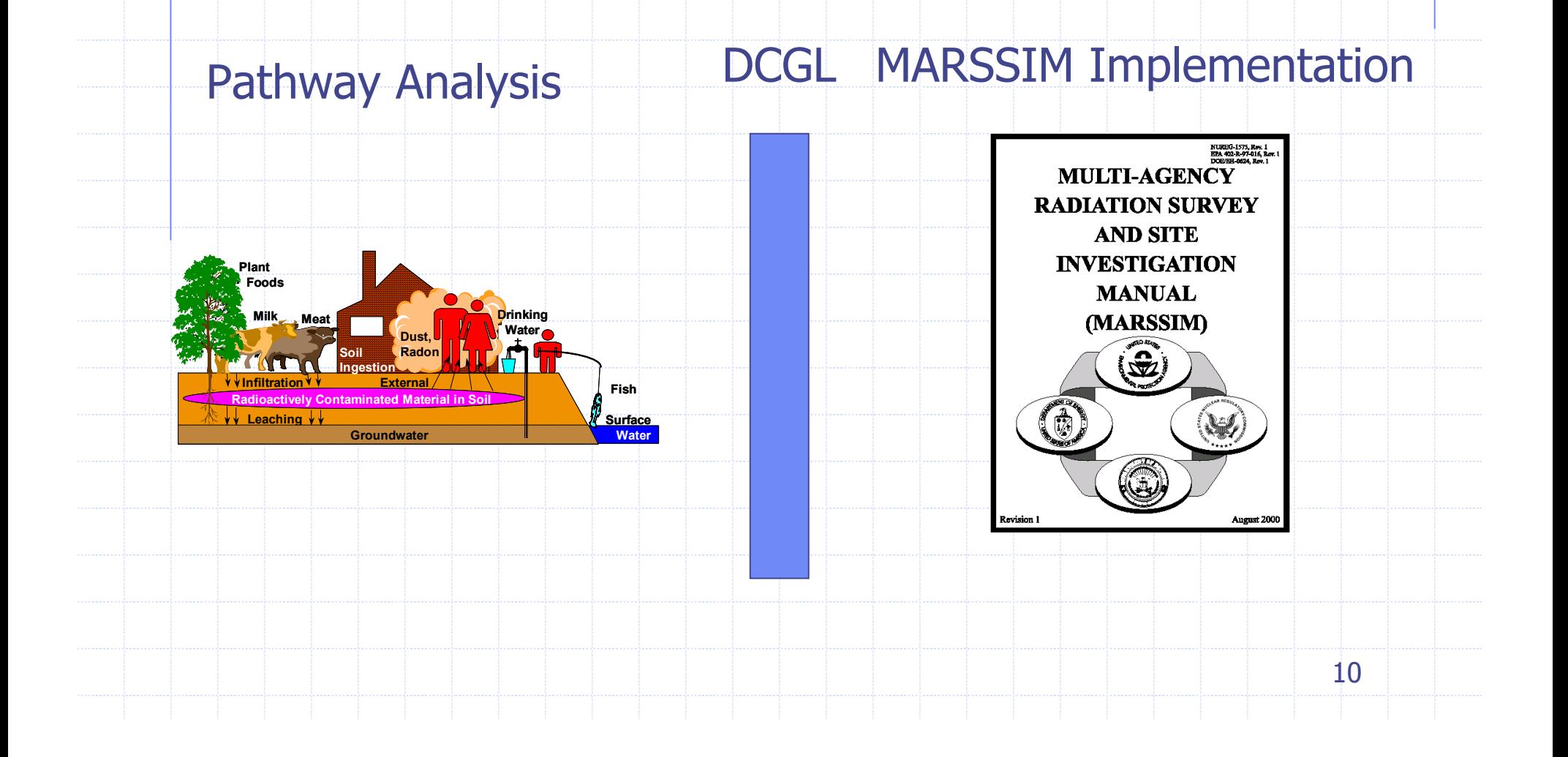

### RESRAD/COMPASS Application

### Potential Approaches:

- **Integrate RESRAD & COMPASS (OpenLink)** 
	- Add wizard similar to COMPASS site wizard to add DCGL's calculated in RESRAD into COMPASS database
	- Allow COMPASS to import area factor data from RESRAD

11

 $\sqrt{111}$ /

### RESRAD/COMPASS: Enhanced Computational Ability

◆ Incorporating RESRAD and COMPASS would allow users to quickly integrate dose based area factors into the MARSSIM DQO/DQA process

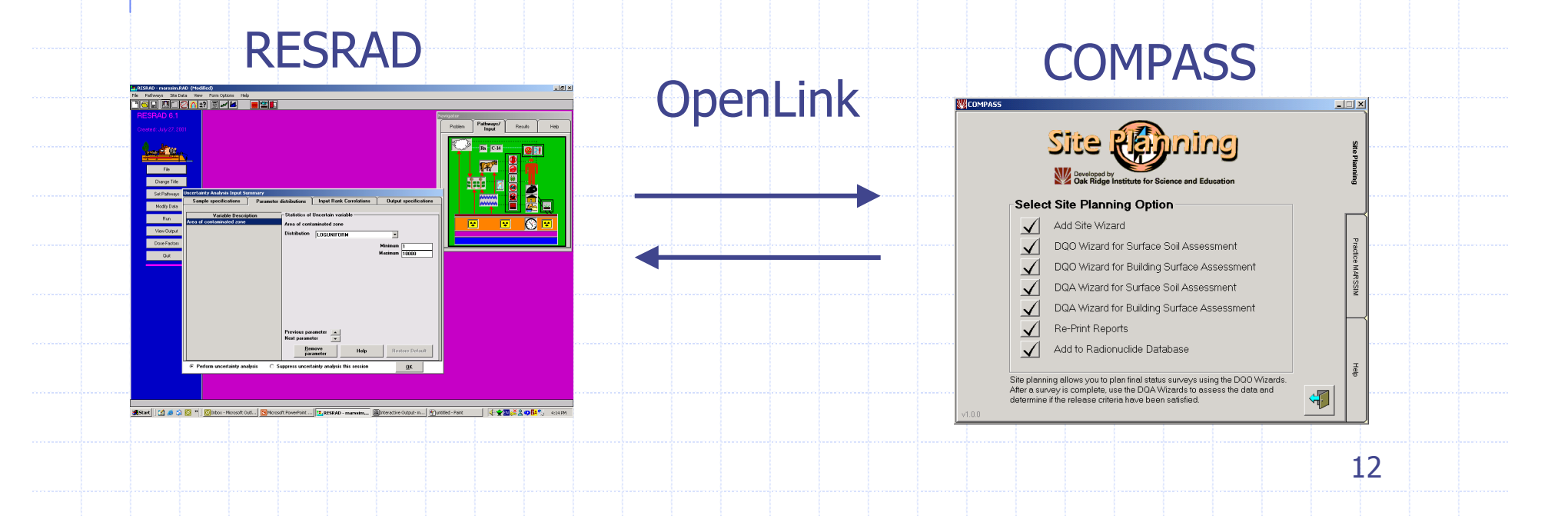

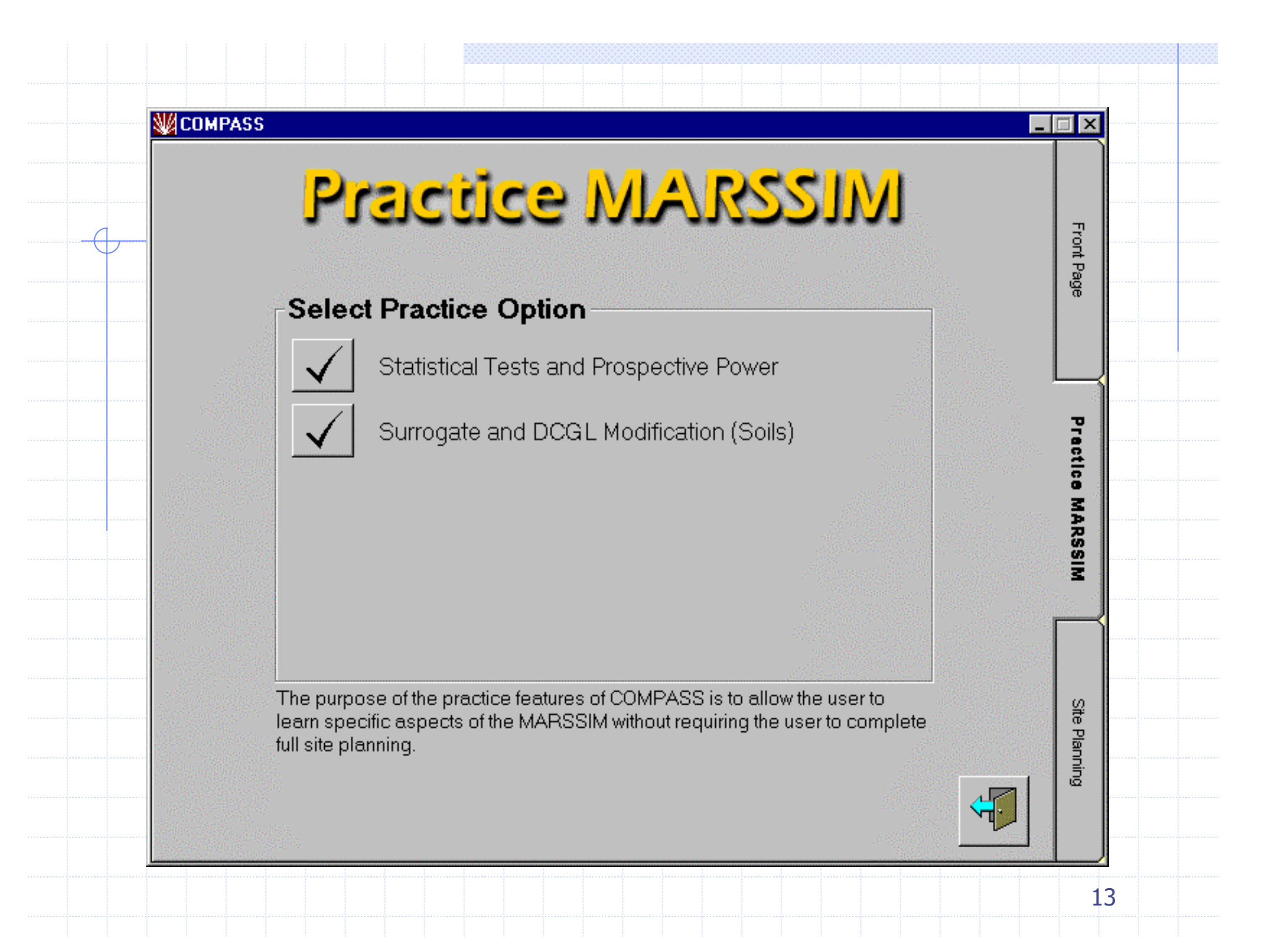

COMPASS: Practice MARSSIM WRS Test for U-238 in Soil

 $DCGL_W = 3$  pCi/g (U-238)  $LBGR = 1.2 pCi/g$ Standard Deviation = 1.6 pCi/g Type I error  $= 0.05$ Type II error  $= 0.10$ How many samples needed? Prospective power curve satisfy DQOs? **N**COMPASS - Practice

#### **Statistical Tests and Prospective Power Practice**

 $-101$ 

**x** 

Enter the values required below. After these values are entered, you can view the prospective power curve on the right. Click the help button for detailed descriptions of each field.

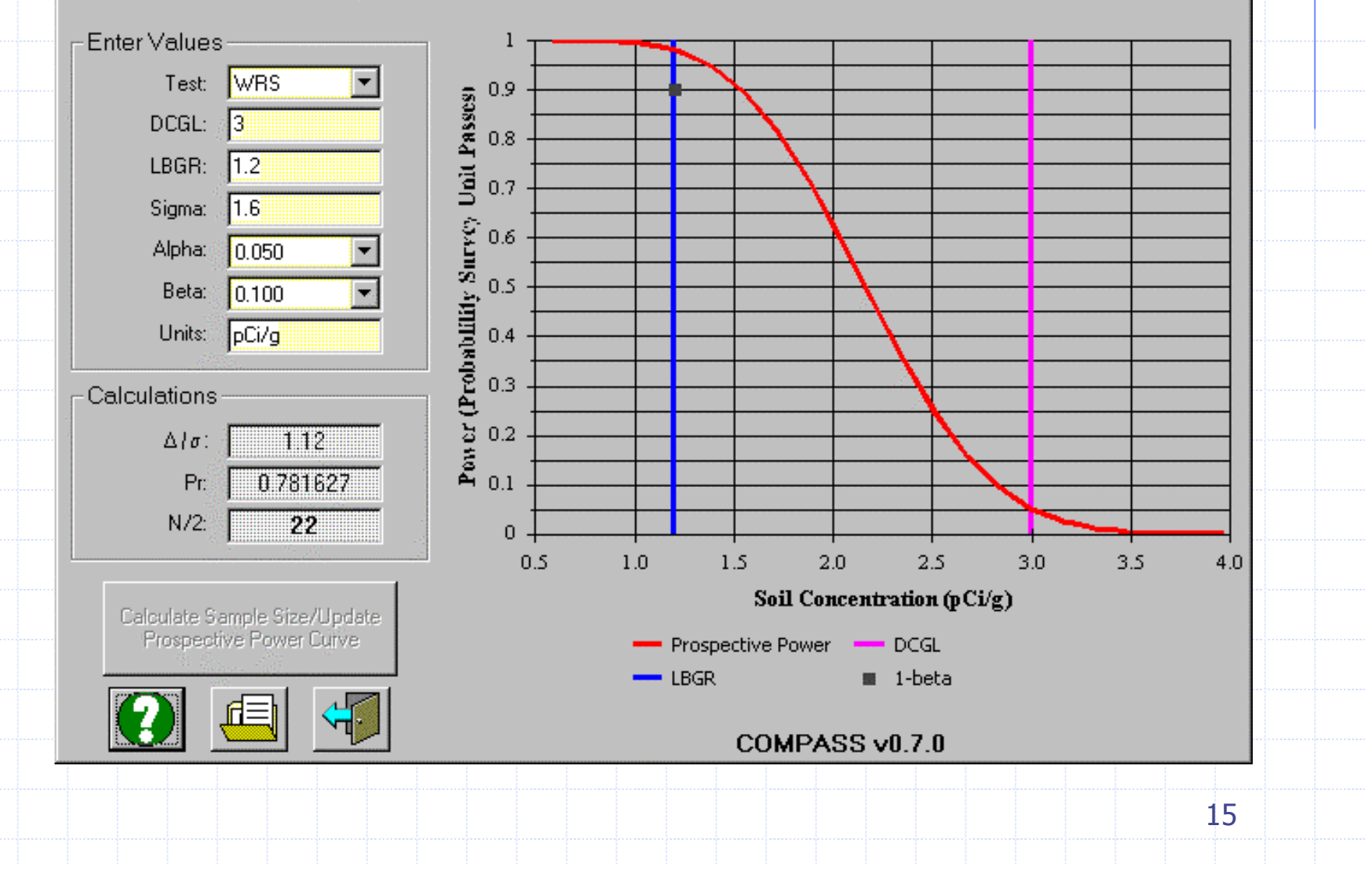

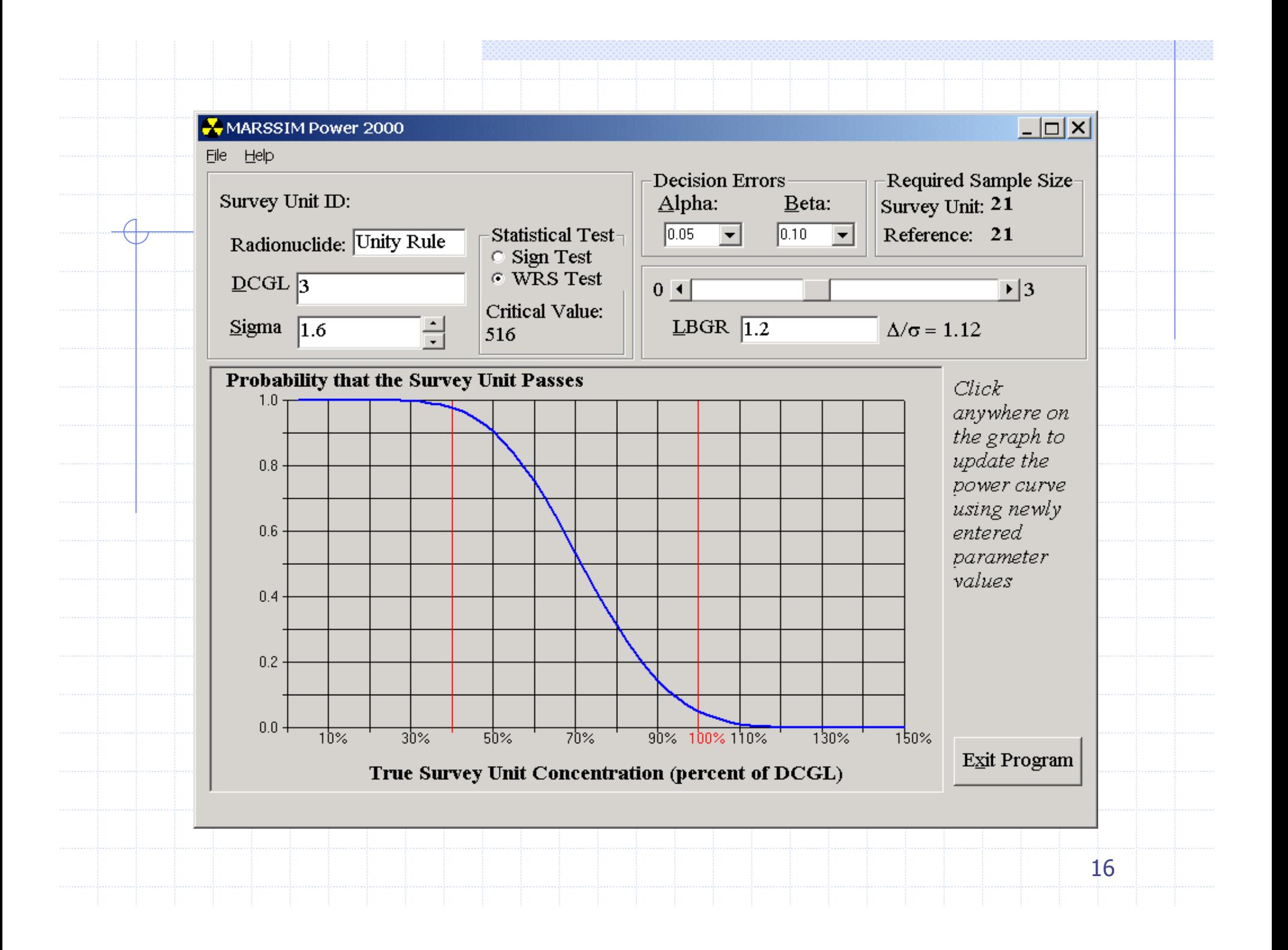

# Class 2 Survey Unit with Surface Soil Contamination

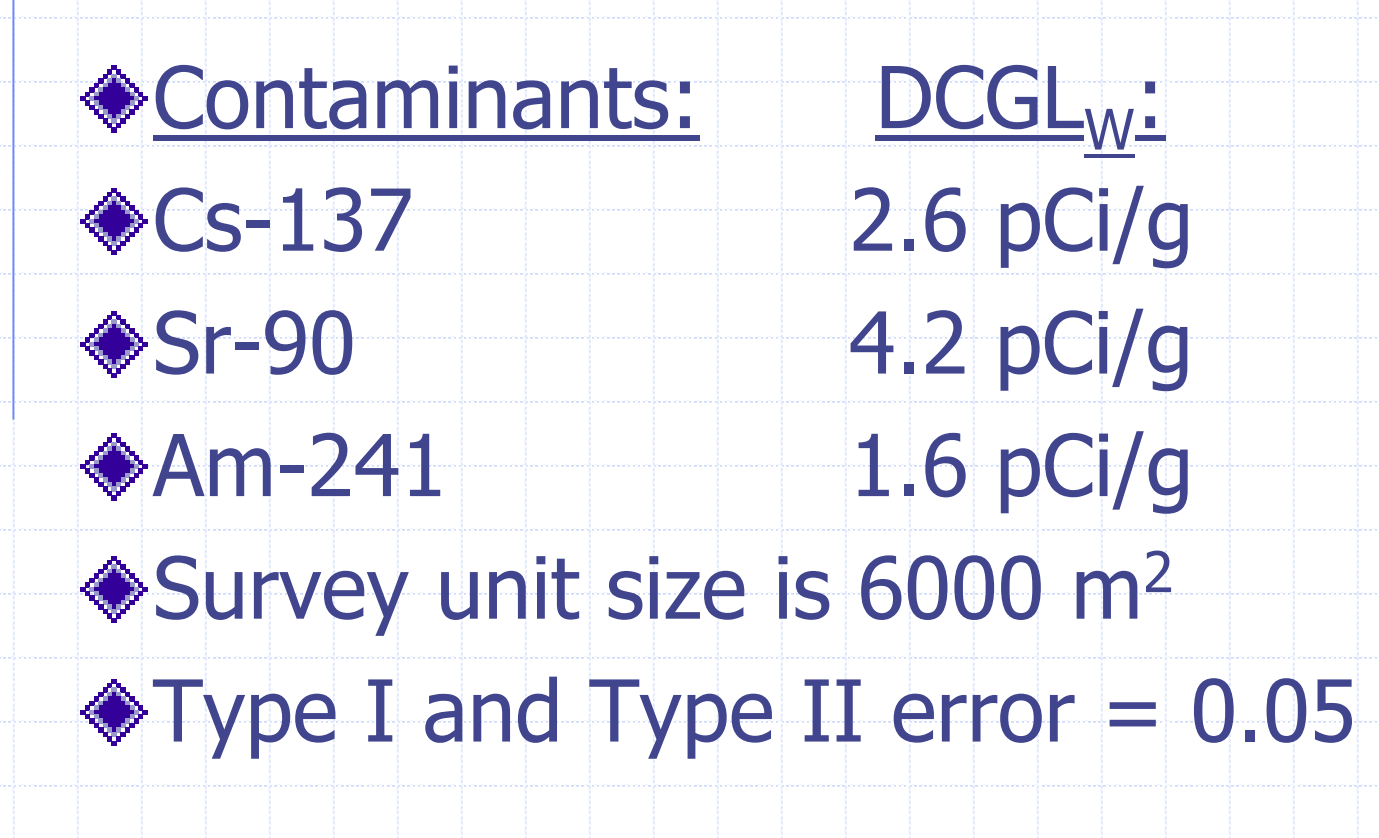

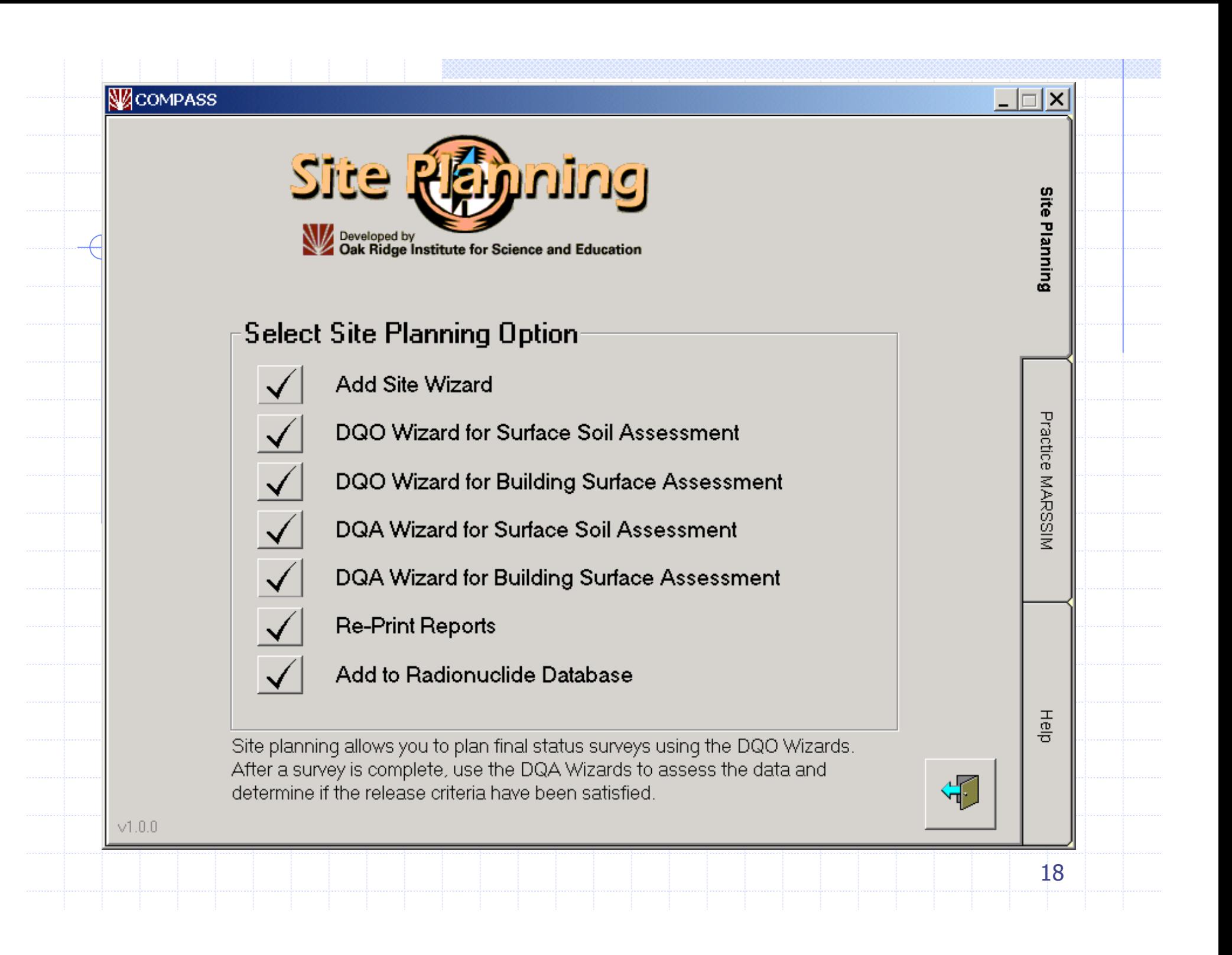

#### COMPASS - Add Site Wizard

#### $| \_ | \_ | \times |$

#### **Enter Area Factors for Site Contaminants (Optional)**

Enter the area factors for each site contaminant. If a contaminant has both a surface soil and building surface DCGL, then enter two area factor tables. It is important to enter area factor tables now. If they are needed in the DQO or DQA and are not provided here, the DQO and DQA will be unable to be completed.

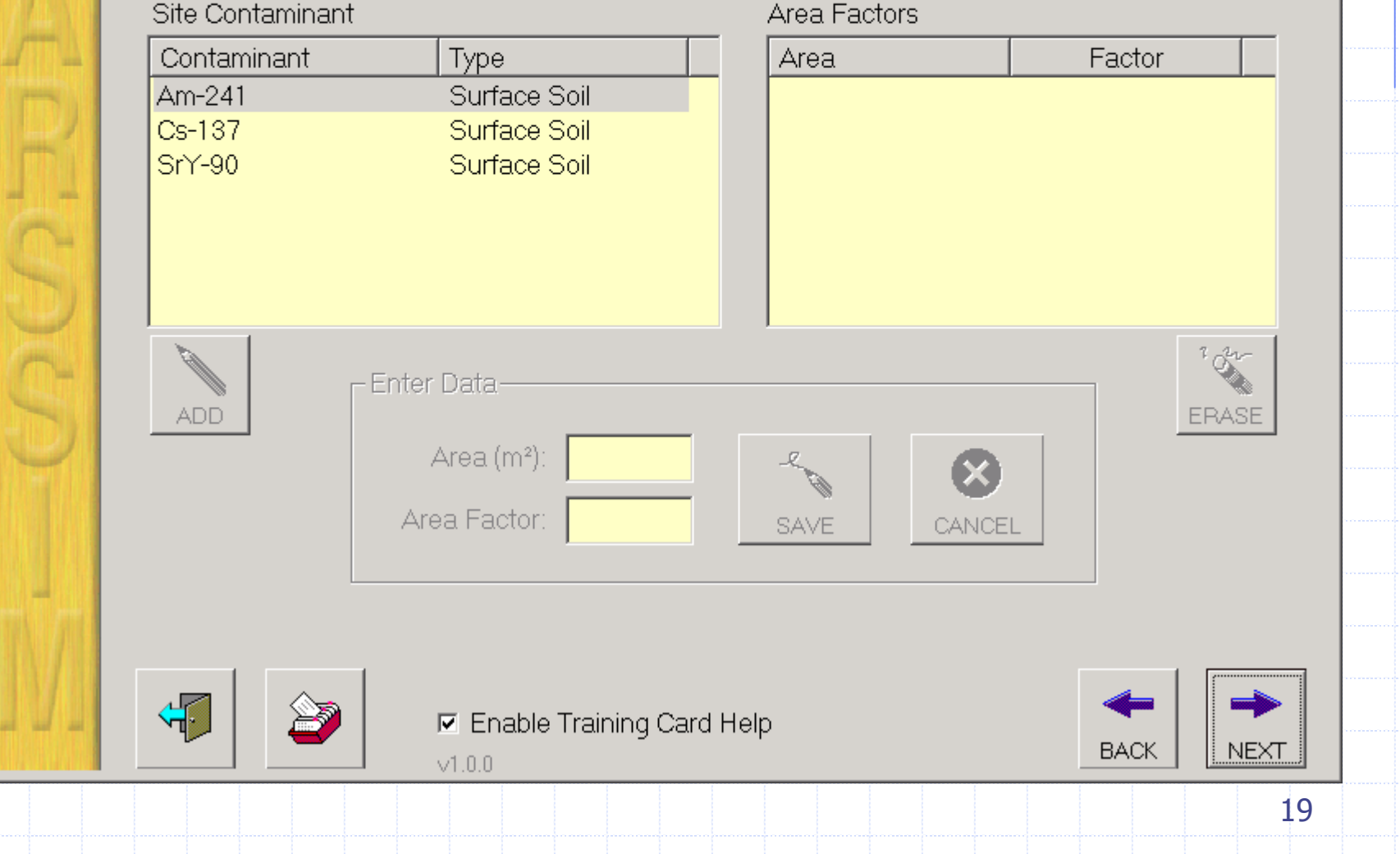

#### **Site Selection**

From the list below, select a site. The second list shows which contaminants have been entered for the selected site, the surface soil DCGLw, and if the NRC screening value was used.

 $| \Box \Box | \times |$ 

#### Select a Site

CEL Orlando

#### **Site Contaminants**

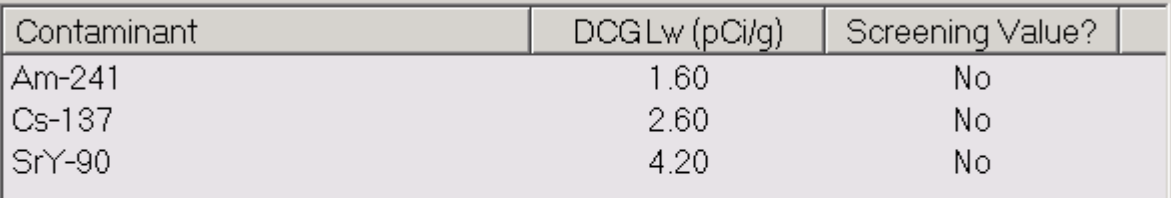

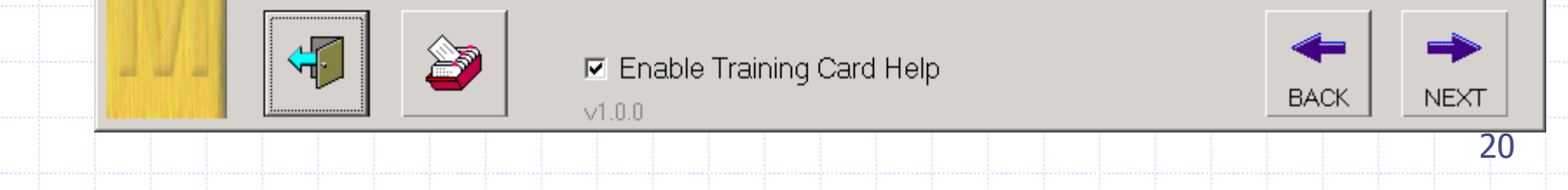

#### **Survey Unit Details**

Enter in a description of the survey unit. This text must be unique for the selected site and will be used when selecting a survey plan to re-print or to begin the data quality assessment (DQA) wizard. The list box below shows all the names previously entered. Then enter the survey unit area and classification.

 $\Box$   $\Box$   $\times$ 

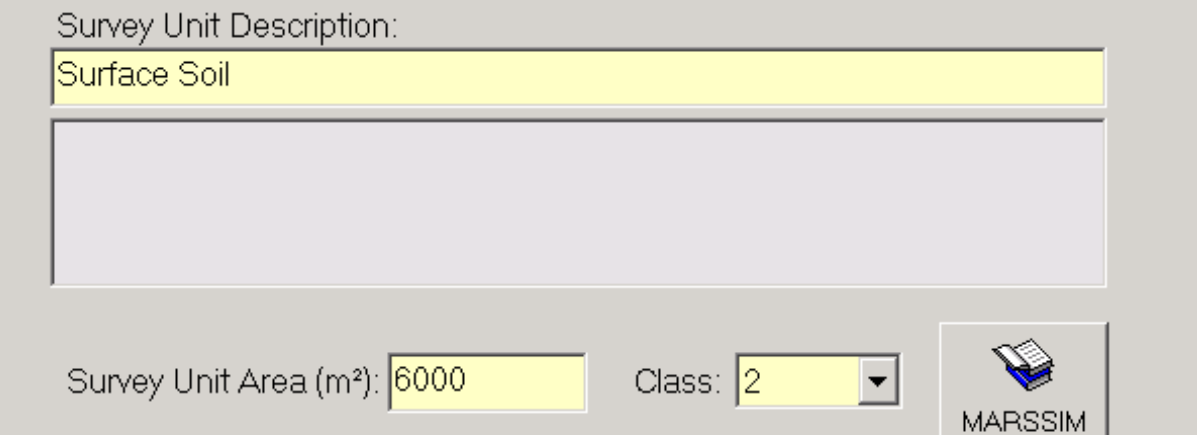

Add any additional comments below. These comments will appear on the survey plan report and entry is optional.

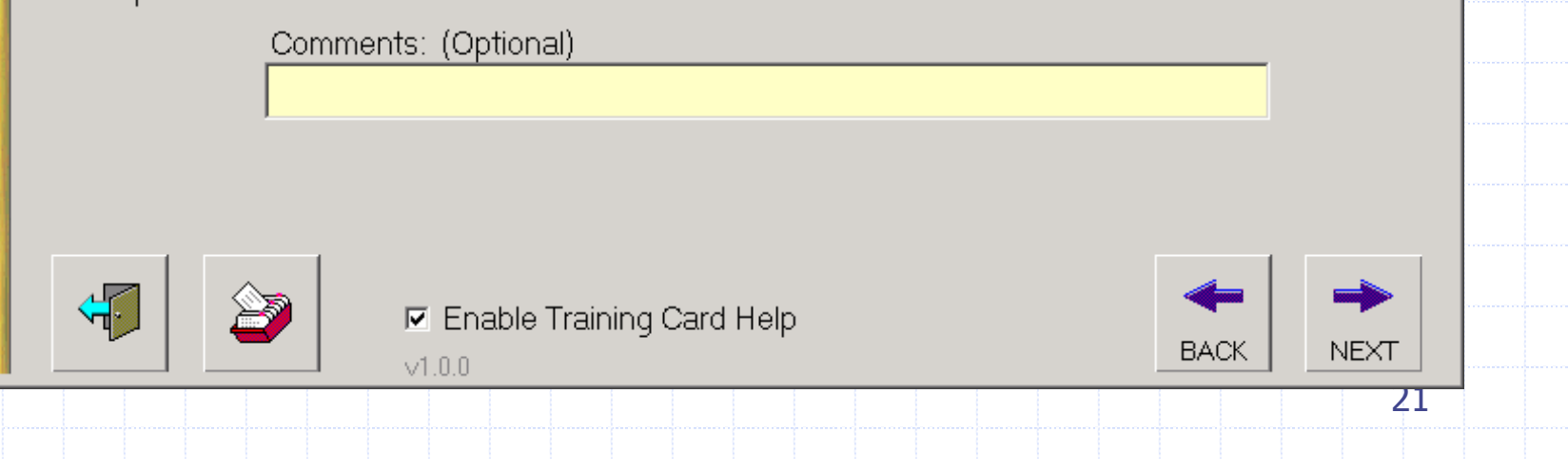

#### **Select Measured Contaminants**

Because there are multiple contaminants, a surrogate approach can be used. Put a check mark next to each contaminant whose concentration will be measured (not inferred) by clicking the box to the left of the contaminant. Simply check the box again to un-check it. Each measured contaminant canonly account for one inferred contaminant.

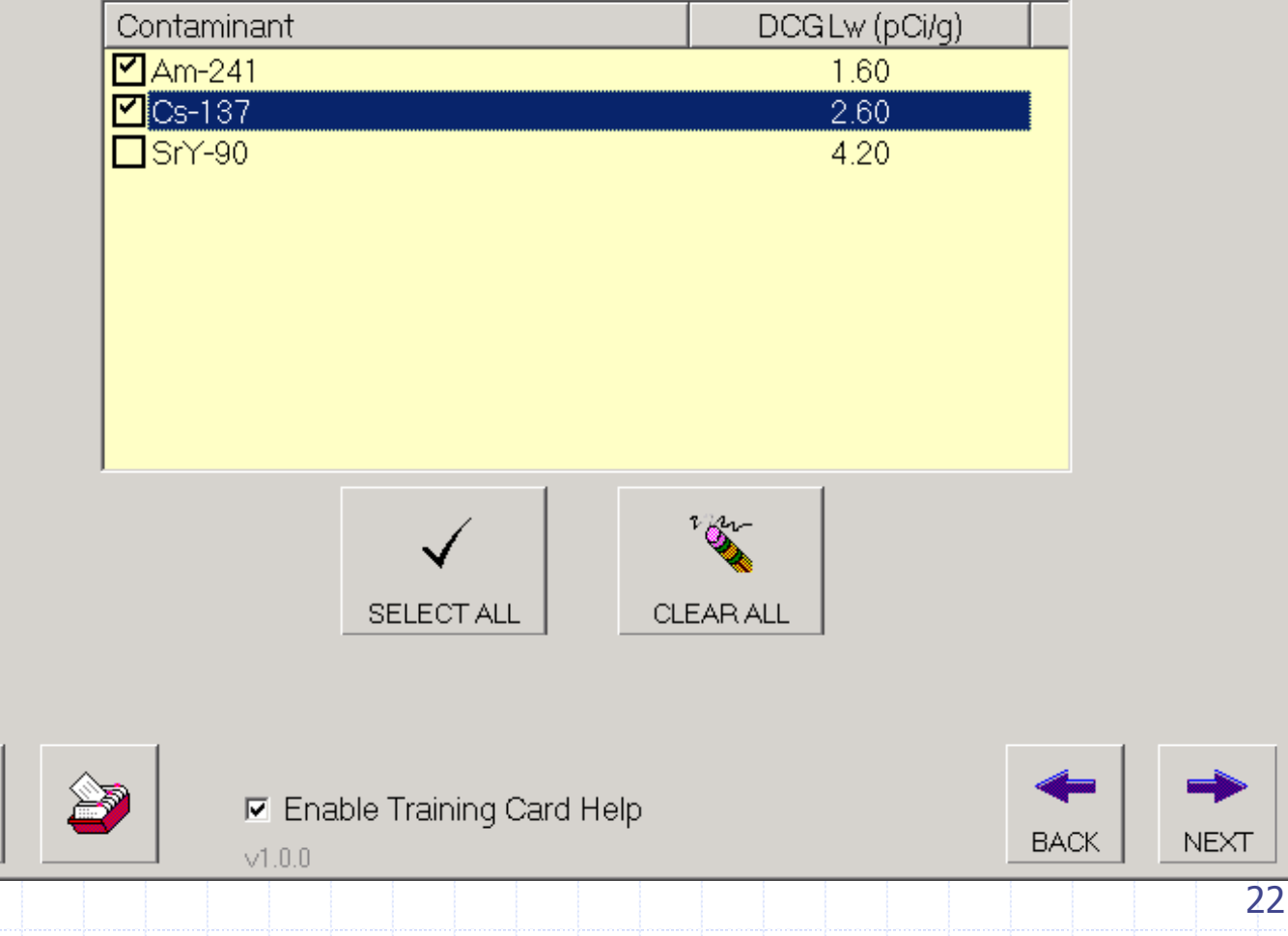

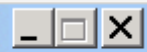

#### Calculate Modified DCGL(s)

Select a measured contaminant from the DCGL Summary box that will be used as a surrogate for another non-measured (inferred) contaminant. Select a non-measured contaminant from the Inferred Contaminants box. Enter the required ratio then hit the Save Ratio button.

 $\lfloor \ln |x| \rfloor$ 

#### **DCGL Summary**

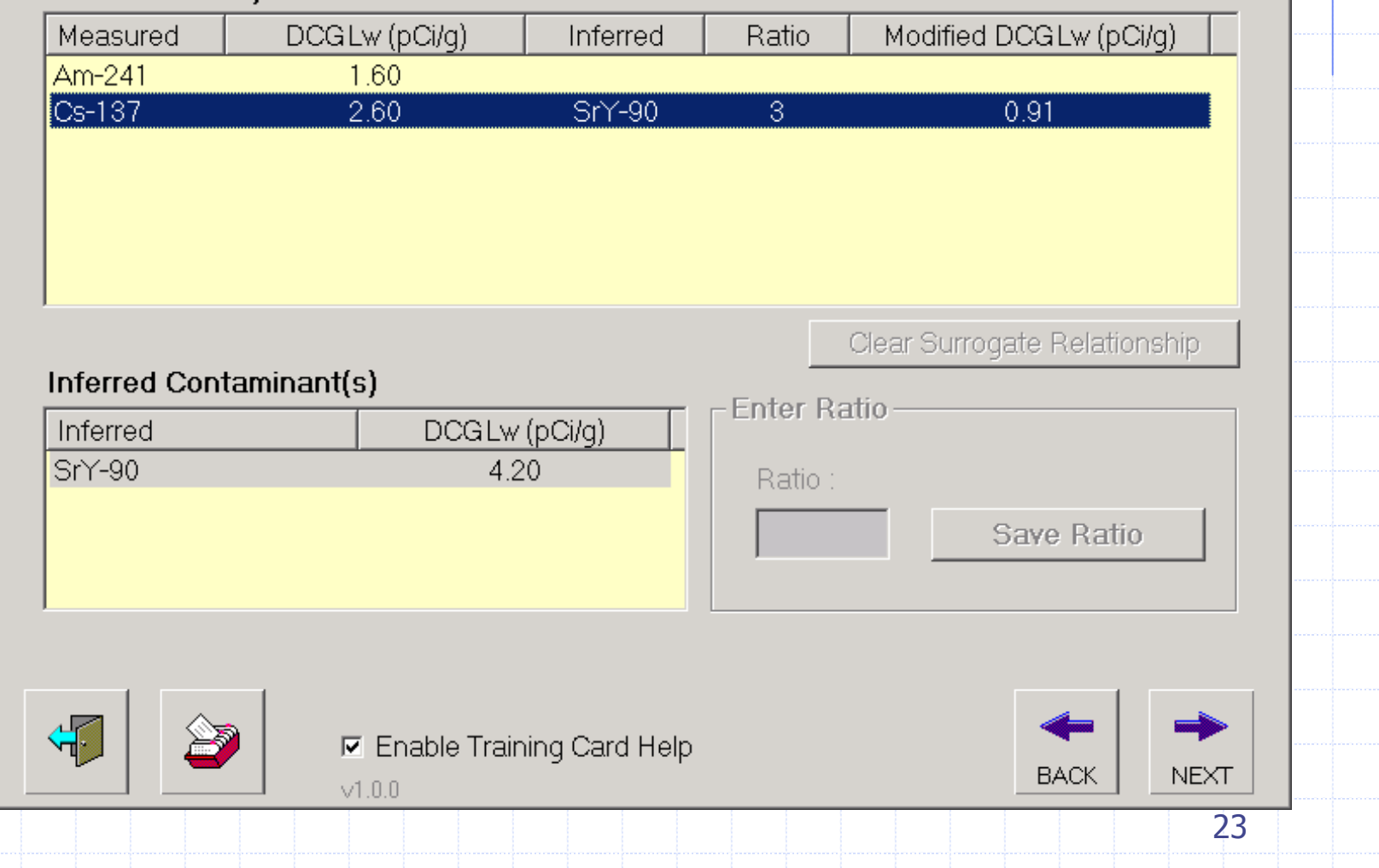

#### **Enter Estimated Concentration Levels**

Enter the estimated mean (pCi/q) and standard deviation (pCi/q) for each measured contaminant. If data is available for the reference area, be sure to include it as well. This will allow you to later make comparisons between the Sign and WRS tests if reference area data for at least one contaminant is included.

#### Measured Contaminant Estimated Mean Value(s)

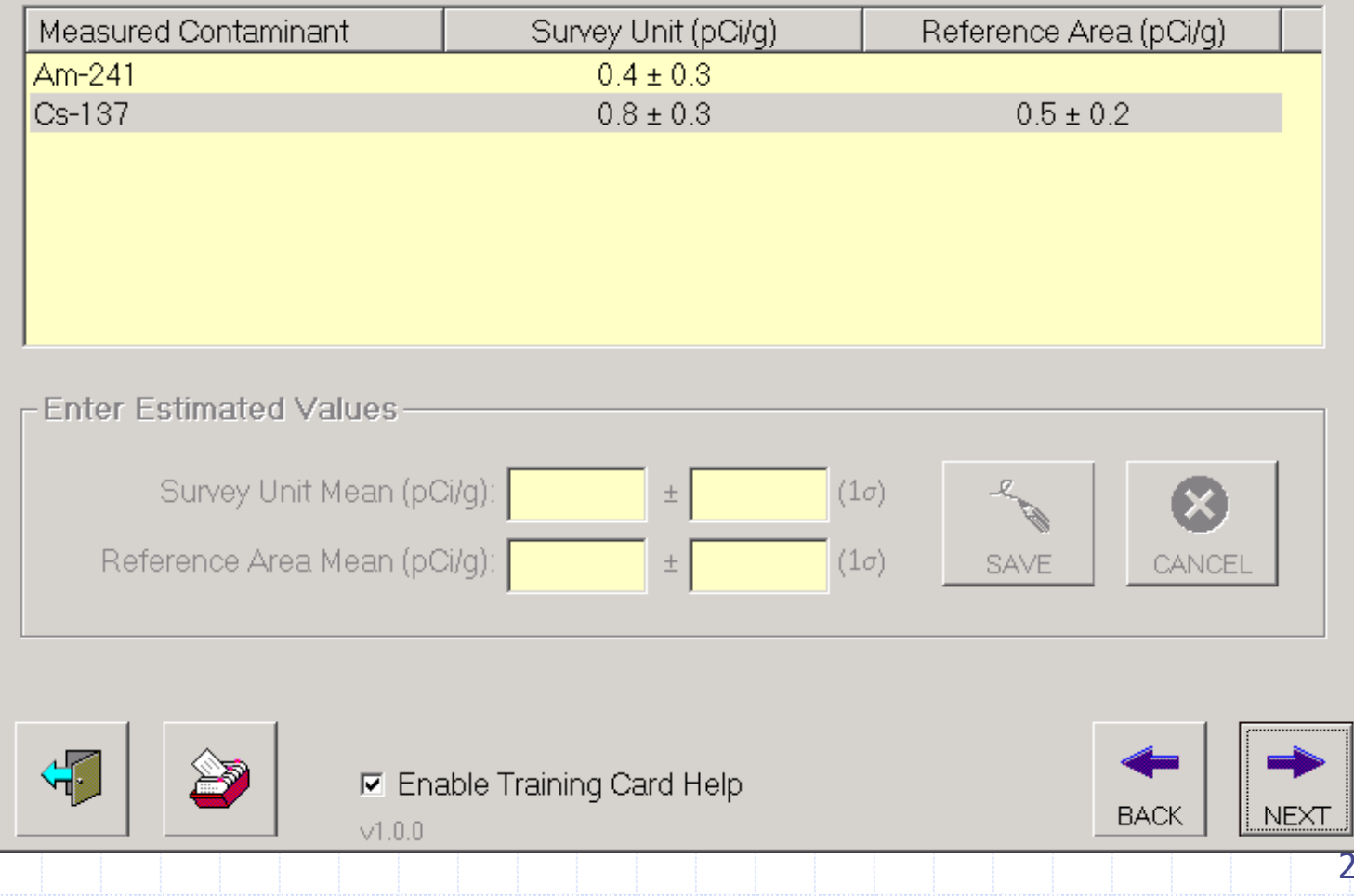

 $\Box$   $\Box$   $\times$ 

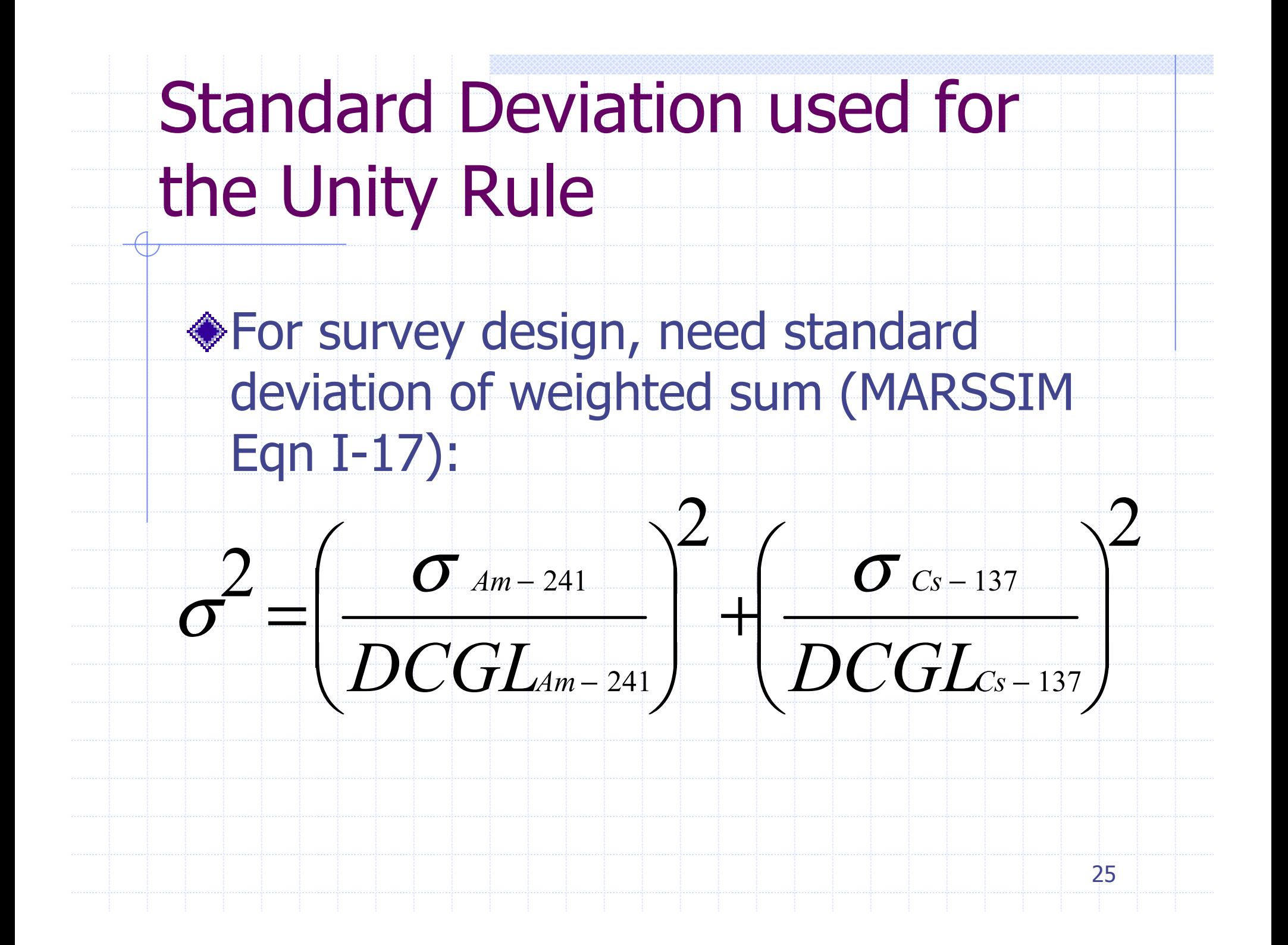

## Calculation of Standard Deviation for Unity Rule

Standard deviations: DCGLs: Am-241 0.3 pCi/g 1.6 pCi/g  $\blacksquare$  Cs-137  $0.3$  pCi/g  $0.9$  pCi/g (mod)

 $0.15; \; \; \sigma \! = \! 0.38$ 2 0.9  $\frac{2}{10.3}$  $\sigma^2 = \left(\frac{0.3}{1.6}\right)^2 + \left(\frac{0.3}{0.9}\right)^2 = 0.15; \ \sigma =$ 

 $\triangle$  LBGR = 0.4/1.6 + (0.8 - 0.5)/0.9 = 0.58

 $\Box$  $\Box$  $\times$ 

#### WRS TEST Sample Size and Prospective Power Curve Design

This step calculates the WRS Test sample size and prospective power curve. Enter values for the DQO parameters, then click the calculate button at the bottom. When you are satisfied with this design, click the NEXT button.

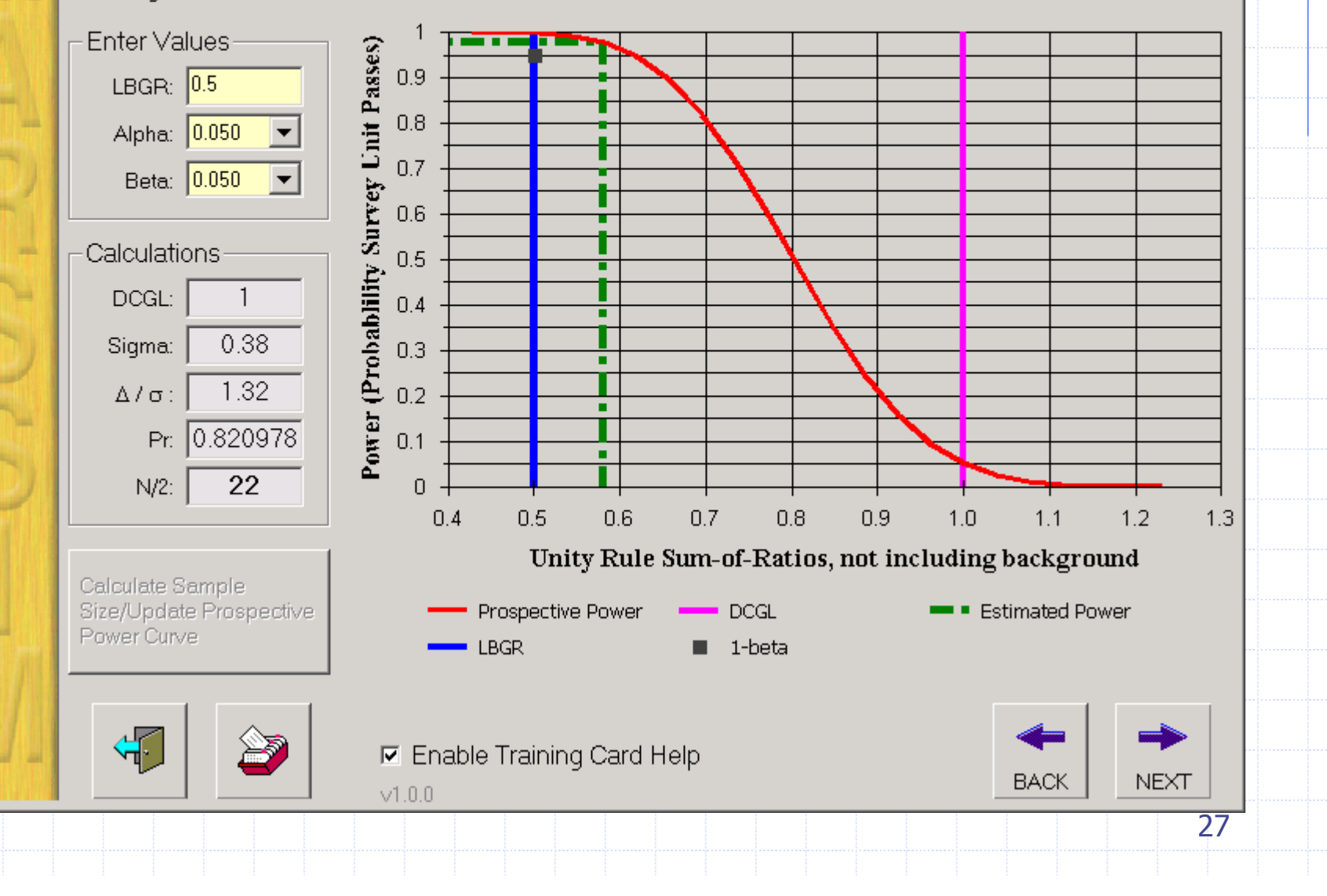

#### $\Box$  $\Box$  $\times$

#### WRS TEST Sample Size and Prospective Power Curve Design

This step calculates the WRS Test sample size and prospective power curve. Enter values for the DQO parameters, then click the calculate button at the bottom. When you are satisfied with this design, click the NEXT button.

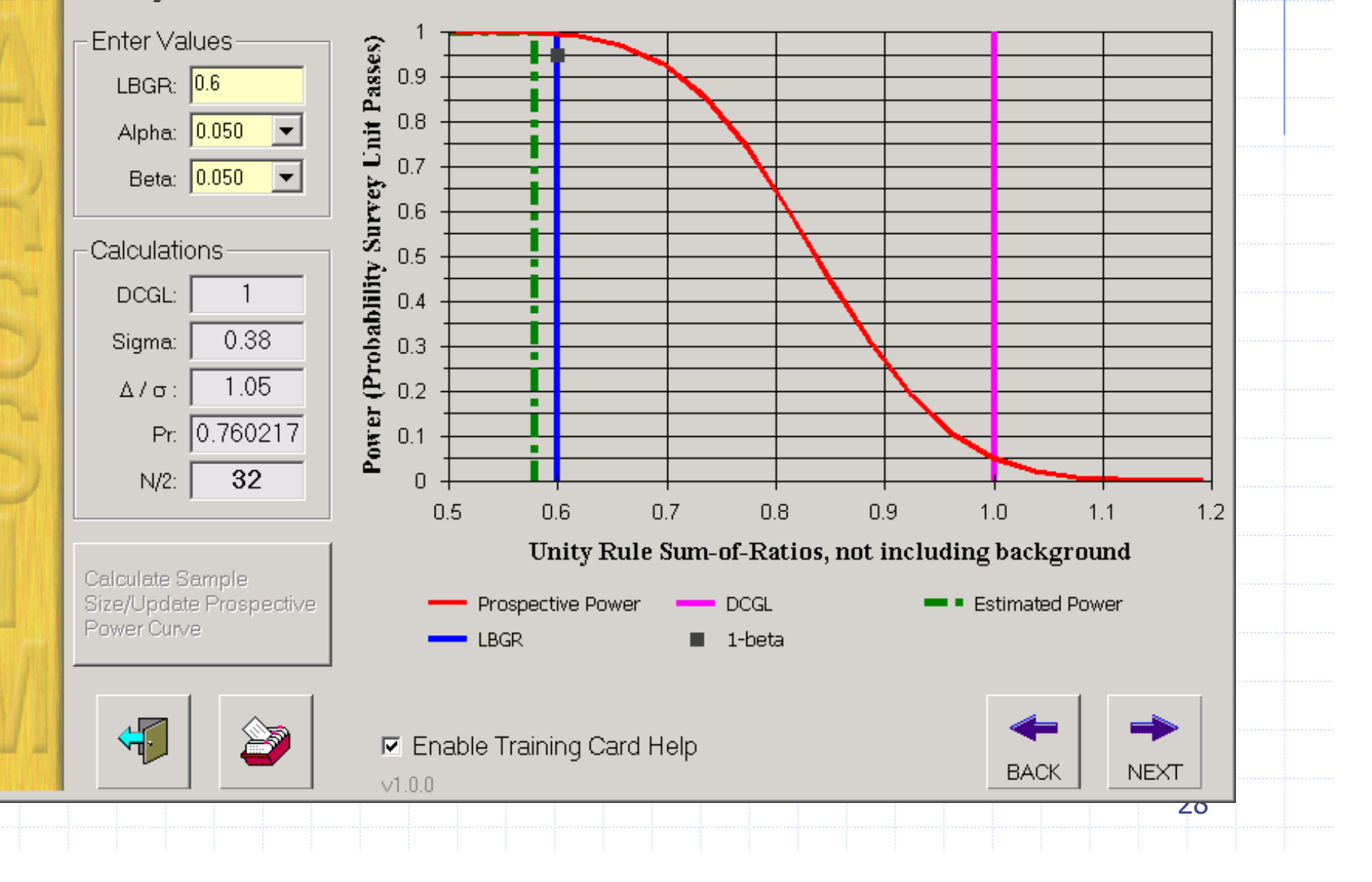

## DQA for Am-241 and Cs-137 Class 2 Survey Unit

Assume that WRS test with LBGR set at 0.5 was selected, and that 22 soil samples are collected from both the survey unit and the reference area

#### Select the Site

CEL Orlando

Surface Soil

#### Select the Survey Unit

#### **Summary of Contaminants**

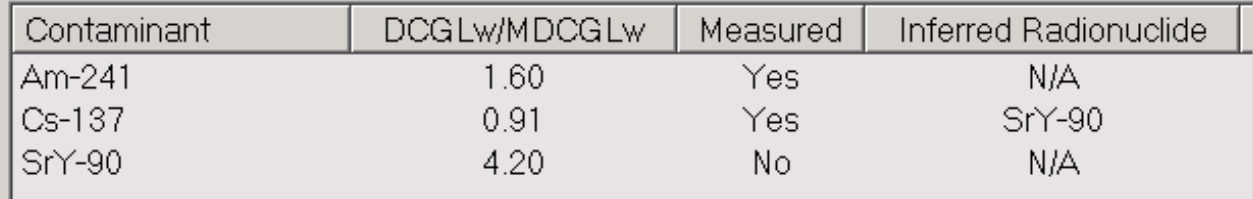

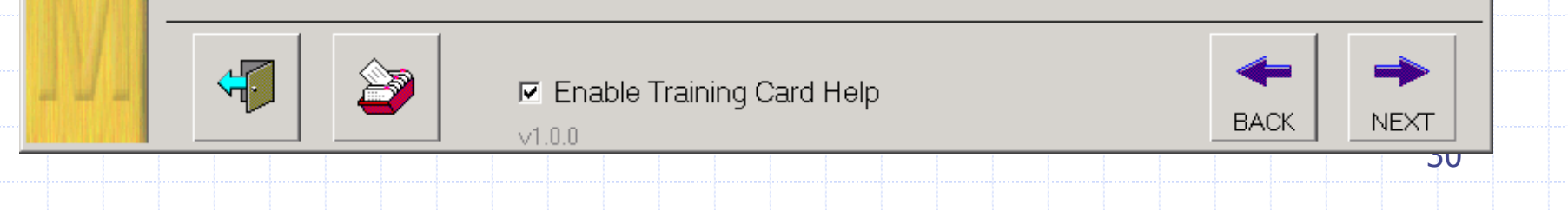

 $\Box$ 

 $\blacktriangledown$ 

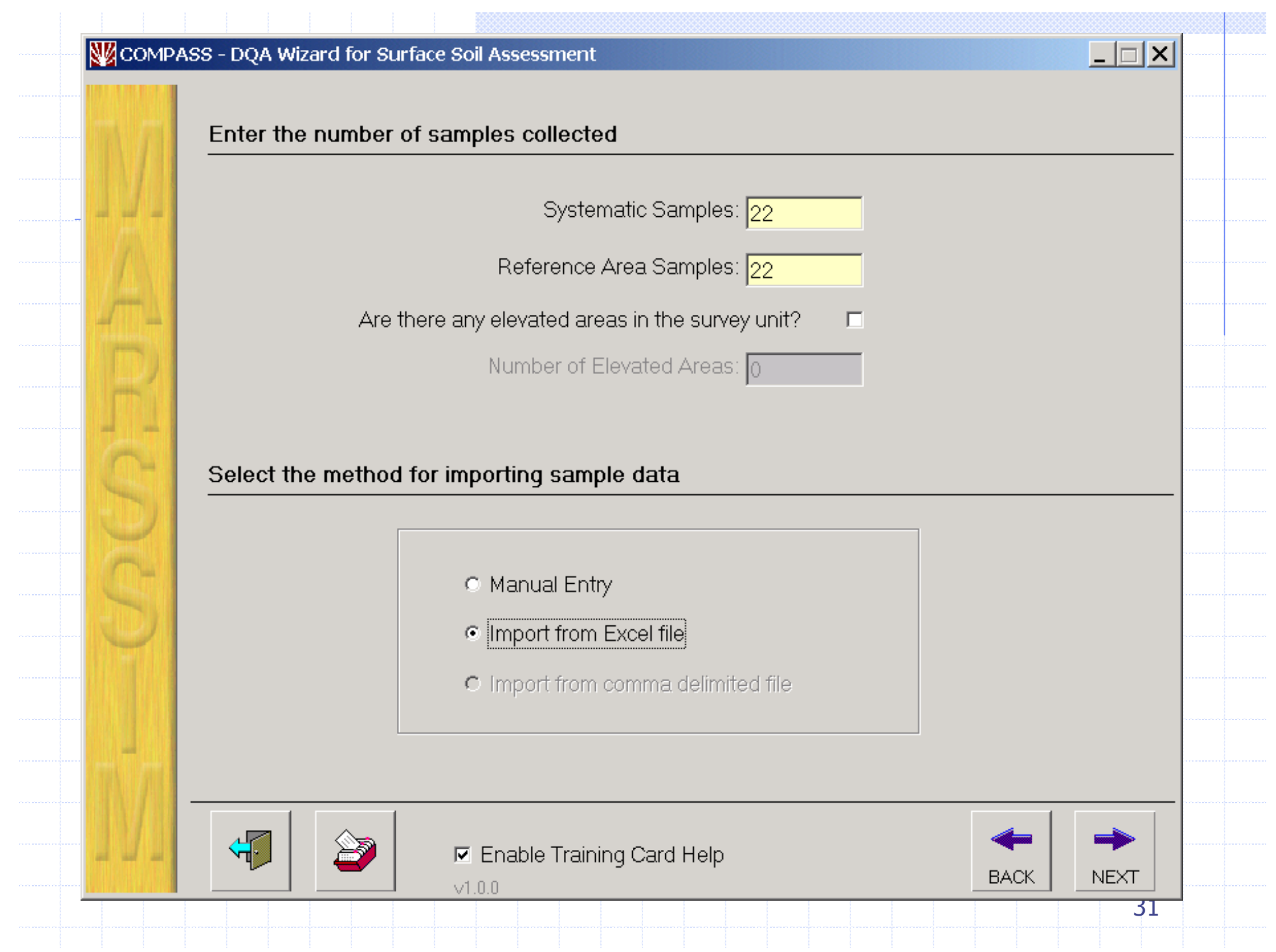

#### Imported Sample Data

Summarizes analytical results of each sample.

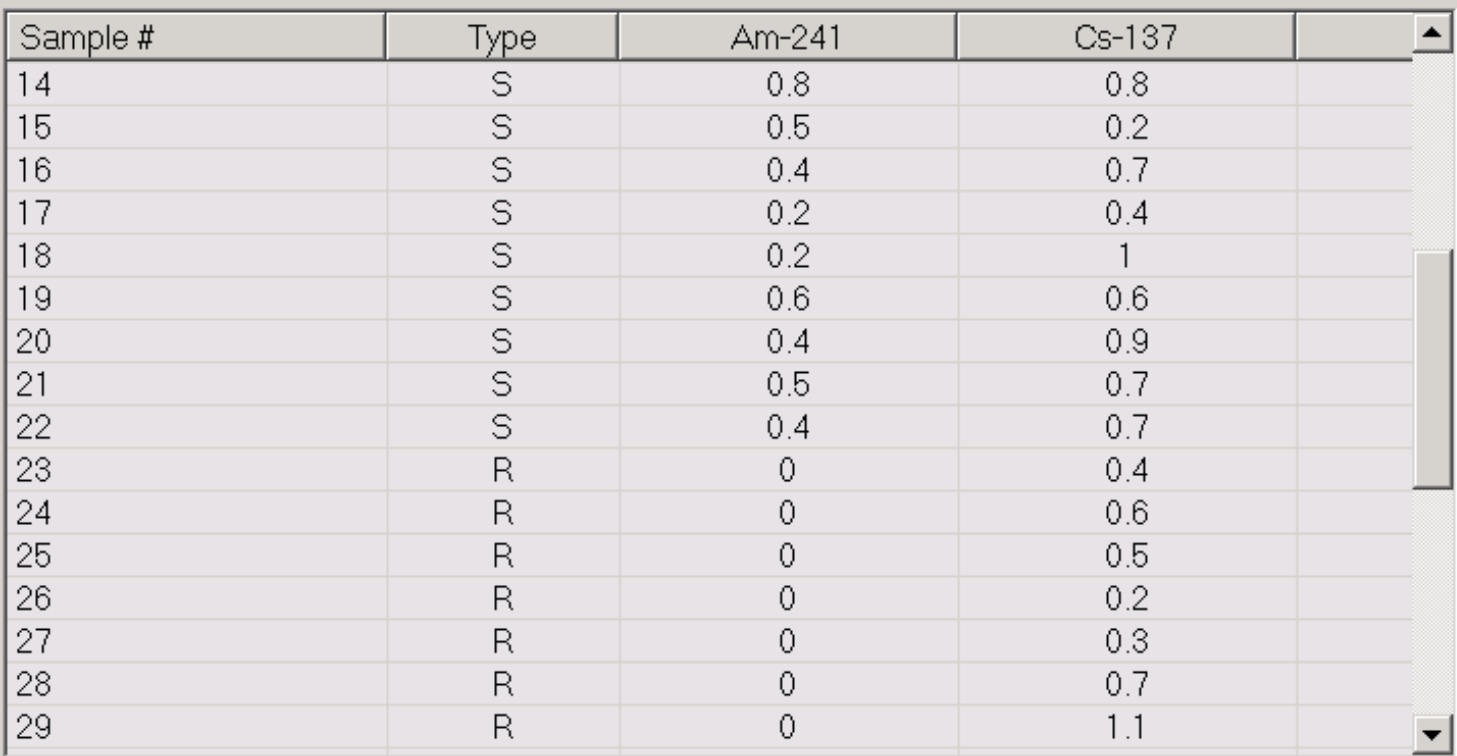

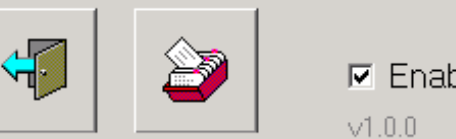

 $\nabla$  Enable Training Card Help

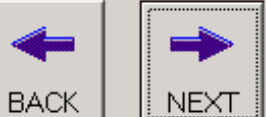

 $\overline{z}$ 

 $\Box$ 

#### Unity Rule Summary for Identified Contaminants

More than one contaminant was identified for the survey unit. Therefore, the list box below summarizes each sample results after application of the unity rule.

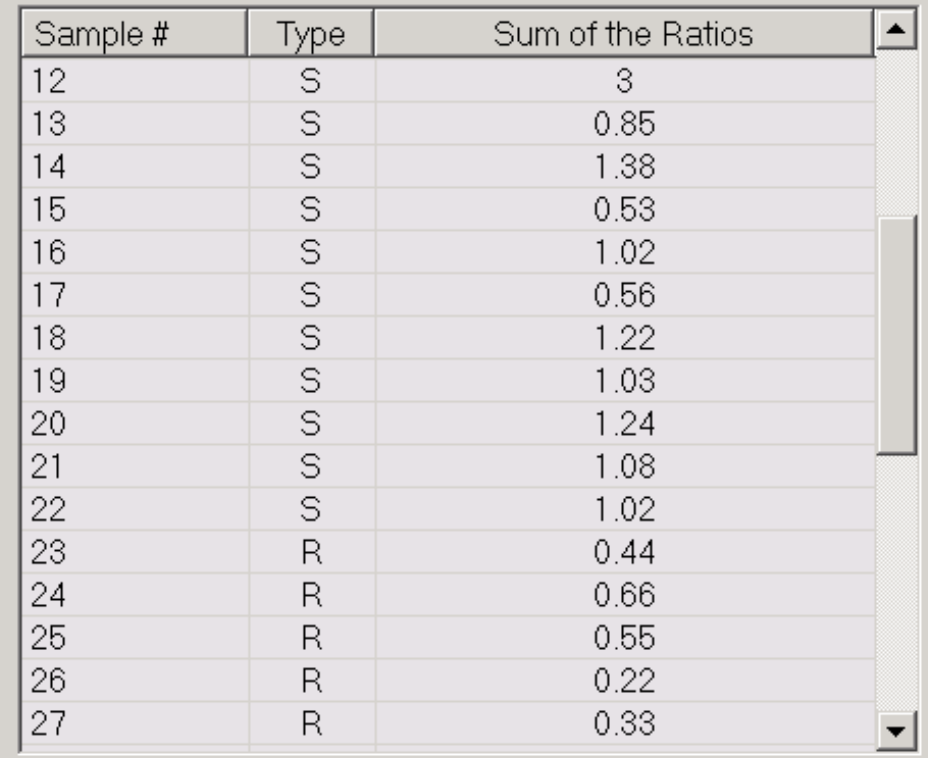

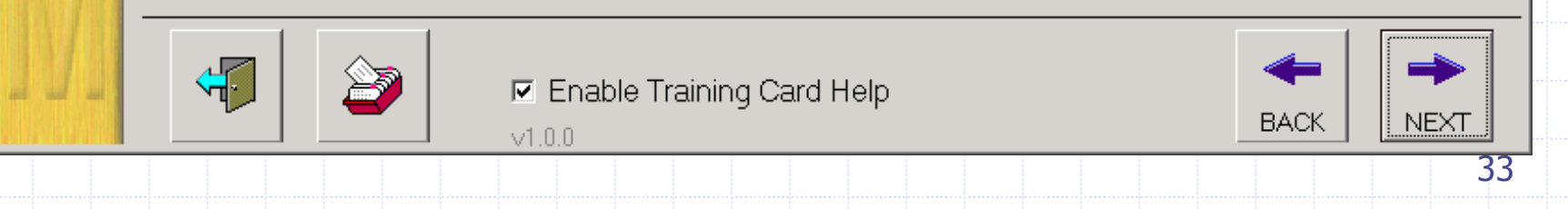

 $\Box$ 

#### **Basic Statistical Quantities Summary**

Summarizes the basic statistical quantities such as the mean, median, minimum value, maximum value, and standard deviation for the systematic sample, reference area samples if applicable and the estimated values provided from the DQO process.

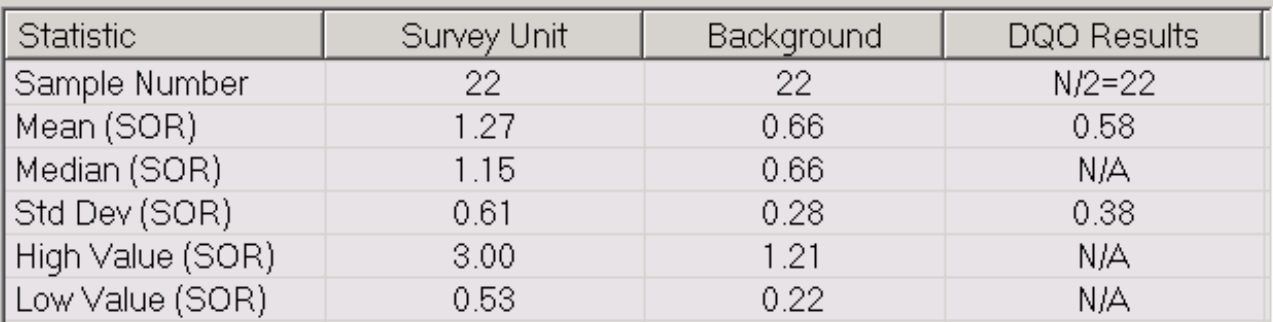

Because the difference between a survey unit measurement and a reference area measurement exceeds the DCGLw AND the difference of the survey unit average and reference area average is less than DCGLw, the WRS Test will be conducted after reviewing the retrospective power curve.

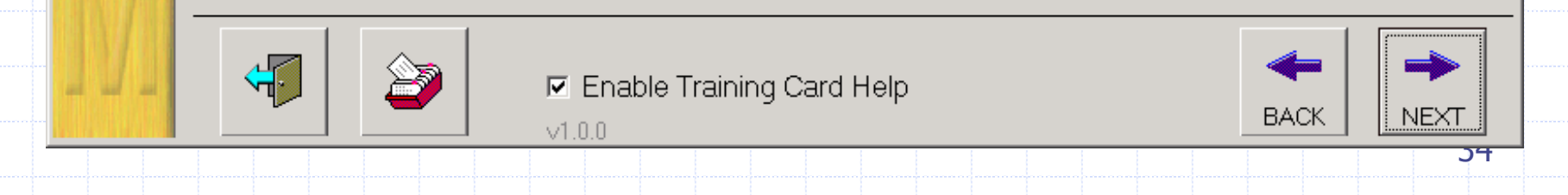

 $\Box$   $\times$ 

#### Retrospective Power Curve Design

This step compares the retrospective power curve with the prospective power curve for the selected survey unit. The legend below will assist in the interpretation.

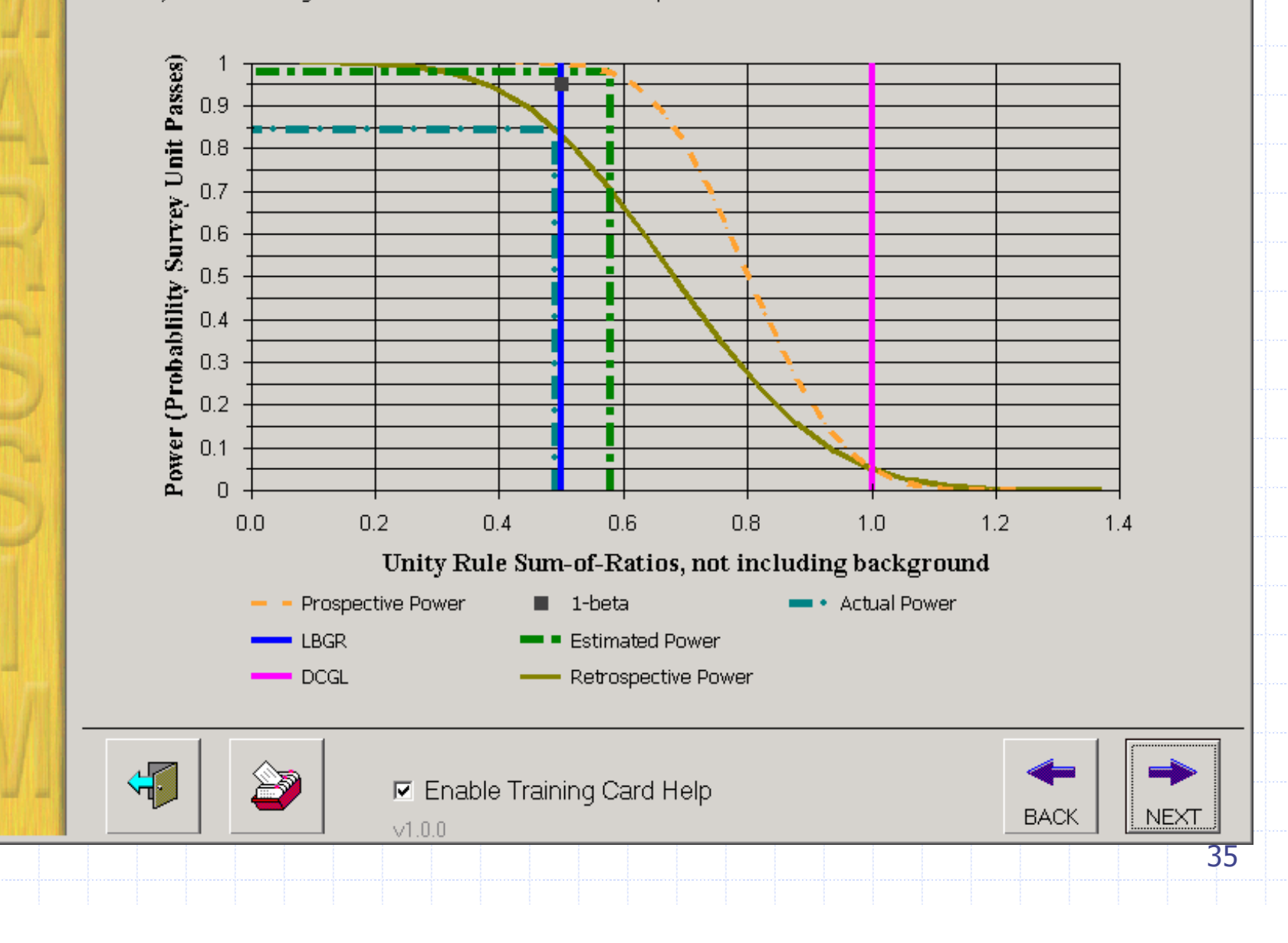

 $| \_ |$   $| \_ |$   $\times |$ 

#### **Statistical Test Summary**

Summarizes the results of the WRS Test.

The result of the statistical test is the decision to reject or not to reject the null hypothesis (indicated by Pass or Fail, respectively).

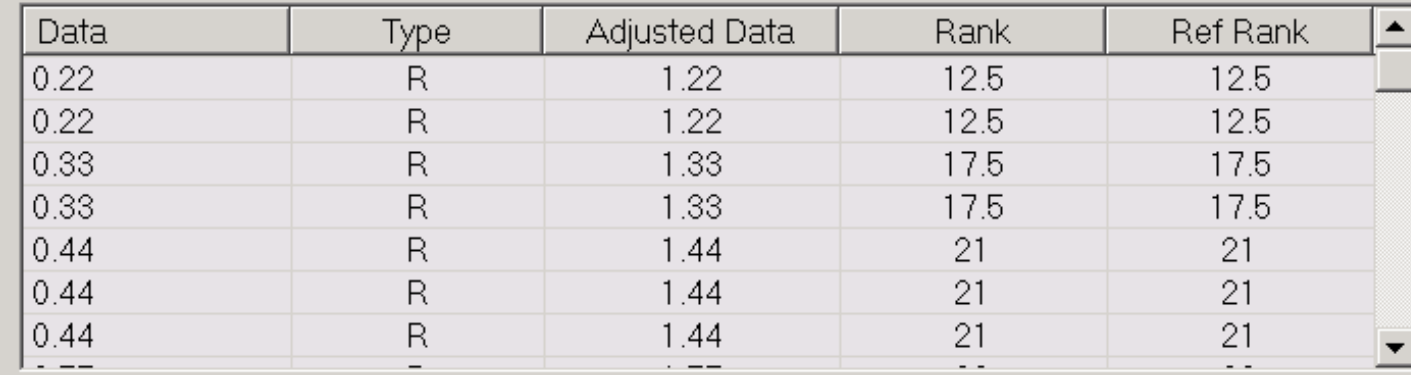

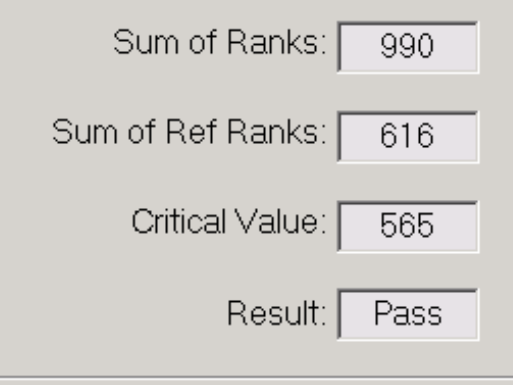

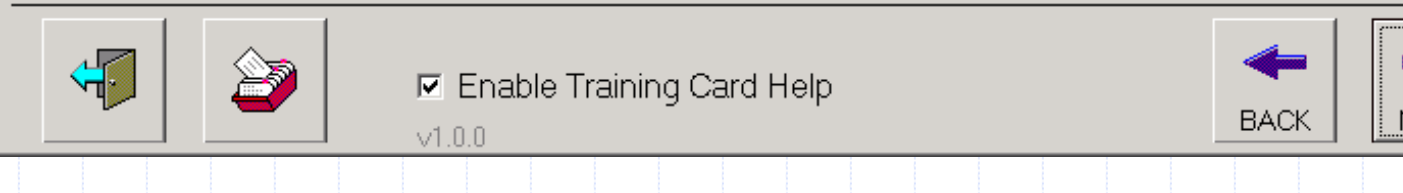

 $\Box$ 

VEXT

### WRS Test Summary

 $\blacklozenge$  The critical value for  $n = 22$ ,  $m = 22$ and Type I error  $= 0.05$  is 565  $\circ$  Sum of the reference area ranks (W,) is 616

◆ Because W, exceeds the critical value: H<sub>0</sub> is rejected and survey unit passes